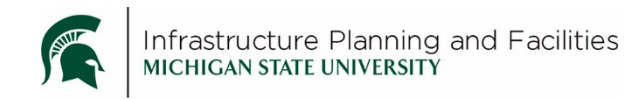

**HP large format Plotter and Scanner –**

## **Scanning**

## **Scanning**

1. Select the **Scan** icon.

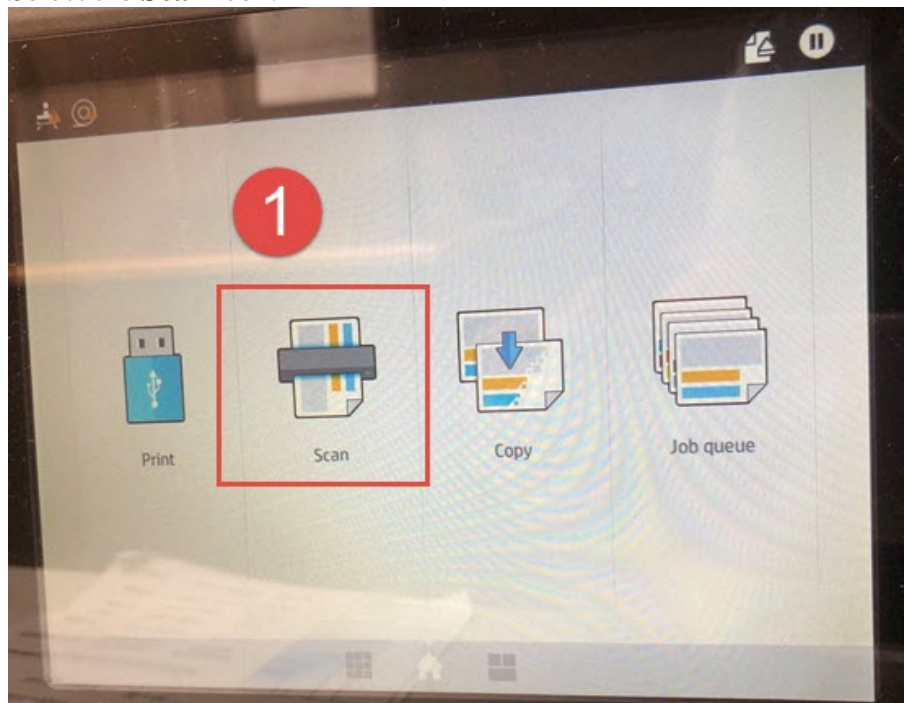

2. Select the **Network** icon.

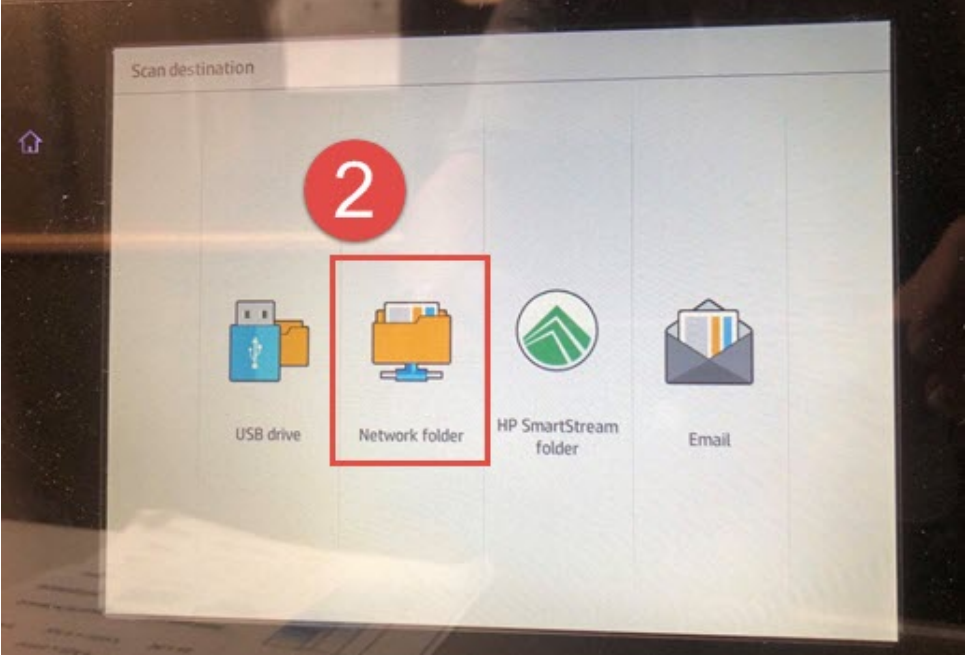

## 3. Select your scanning preferences

a. You can also **rename** the file to make it easier to find.

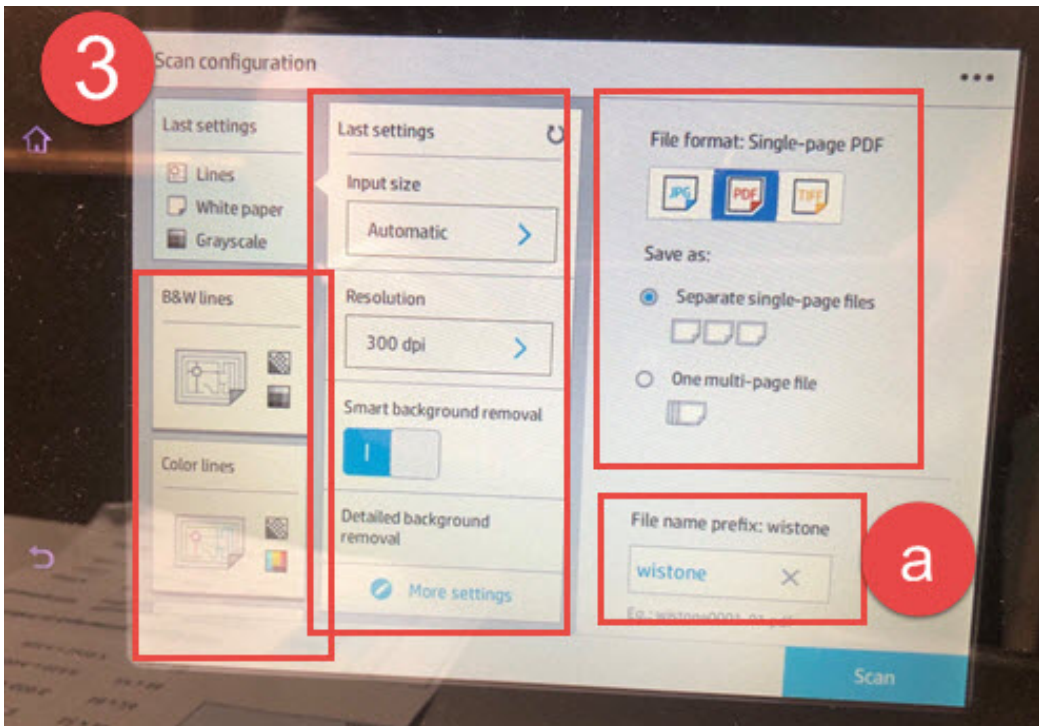

- 4. Feed the drawing in FACE UP.
- 5. Press **Scan**. Continue feeding the drawings in until you are finished.

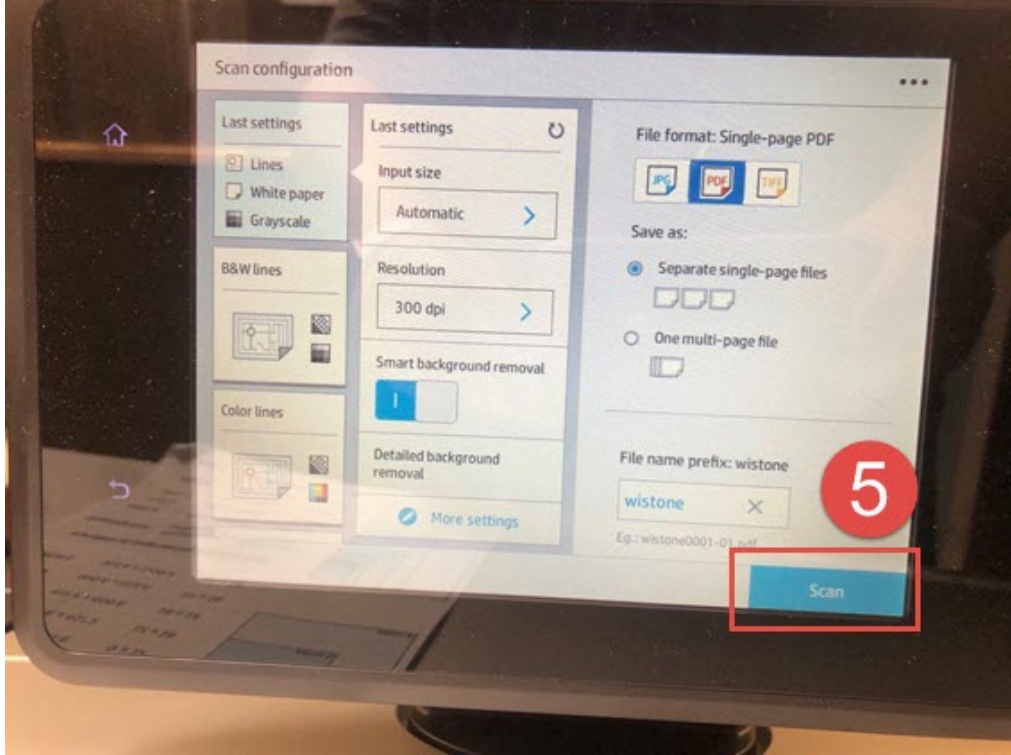

6. When you are finished scanning, push **release the print**, then push **Finish**.

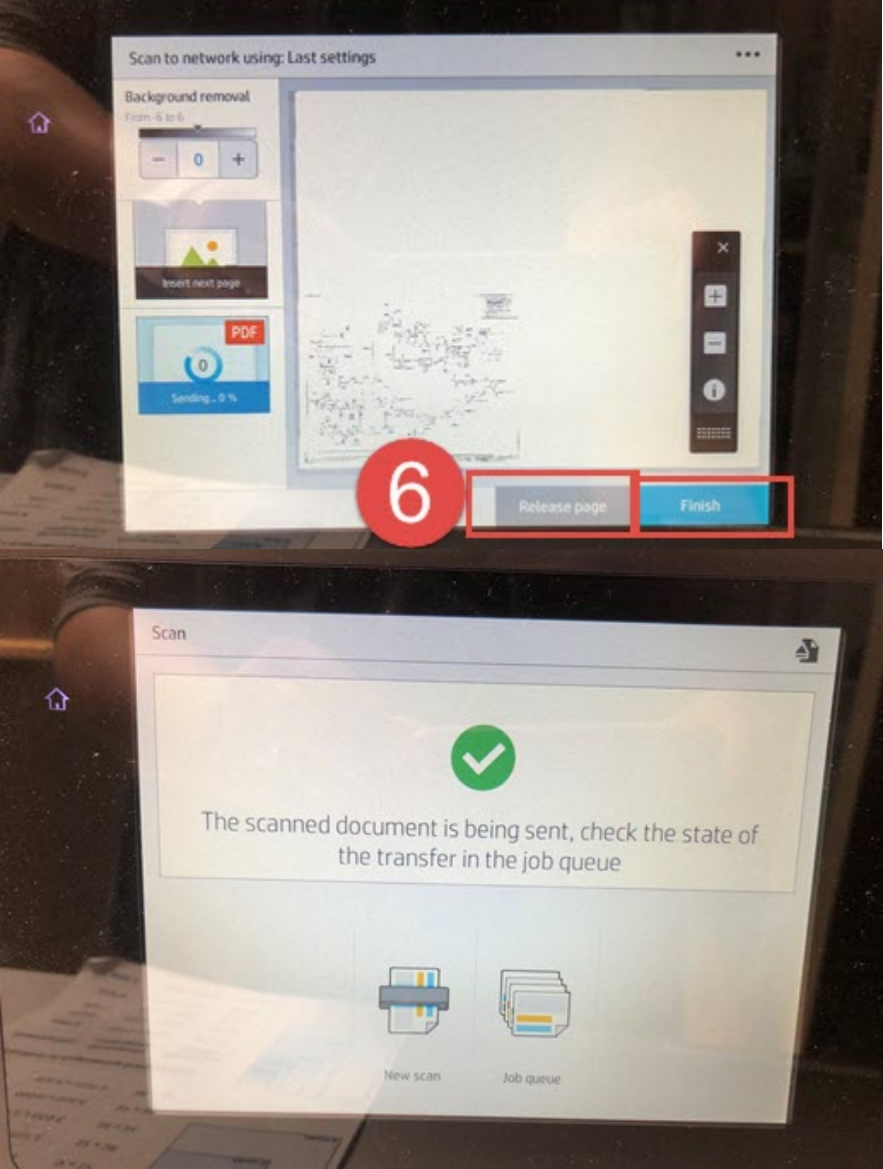

7. At your desktop computer, navigate to the InterDeptShare (S:) drive, there will be a folder called **Plotter**  Scans **[\(S:\Plotter Scans\)](file://PPS-FILESRV2/InterDeptShare/Plotter%20Scans)**.

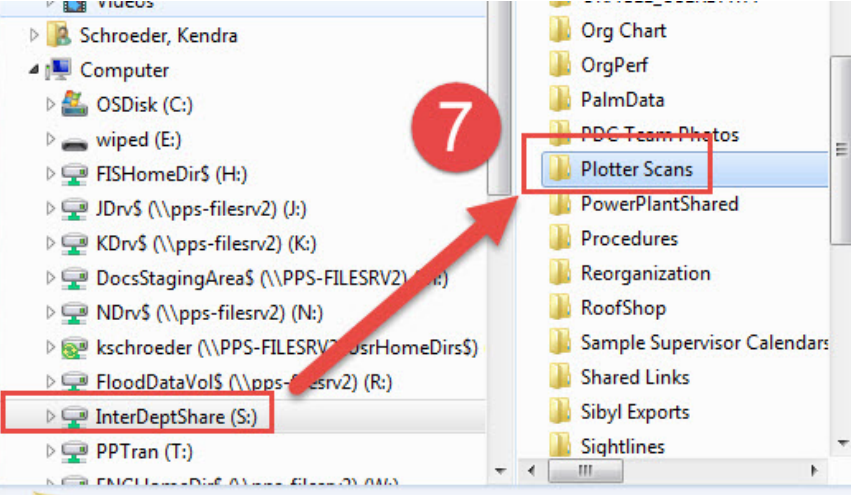

8. Remove your scanned files from this drive. They will automatically be cleaned out after 72 hours.

Created: April 16, 2019 FIS Support | 517-353-3434 | [fissupport@ipf.msu.edu](mailto:fissupport@ipf.msu.edu) |<http://fissupport.ipf.msu.edu/kb/root.aspx>